# <u> คู่มือการใช้งาน</u>

### **ระบบตรวจสอบสถานะ การลงทะเบียนของนักศึกษา**

## **ระดับปริญญาตรี ปริญญาโท ปริญญาเอก**

จากหนาเว็บไซต

https://iregis2s2.ru.ac.th/regiscenter/index.jsp

ใหทานคลิกเลือกเมนู "ปรับปรุงสถานภาพนักศึกษา" จากเมนู สำหรับเจาหนาที่ ดังรูปที่ 1

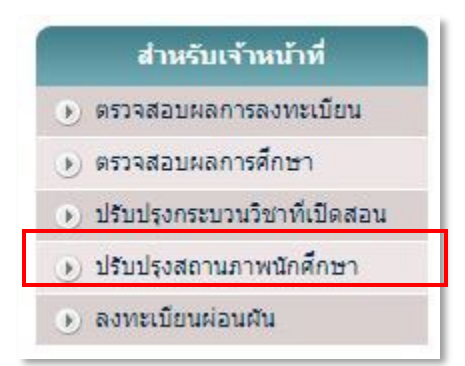

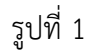

จากหนาจอดังรูปที่ 1 เมื่อคลิกเลือก ปรับปรุงสถานภาพนักศึกษา จะปรากฏหนาจอใหทานกรอกรหัส ผูใชงานและรหัสผาน ดังรูปที่ 2

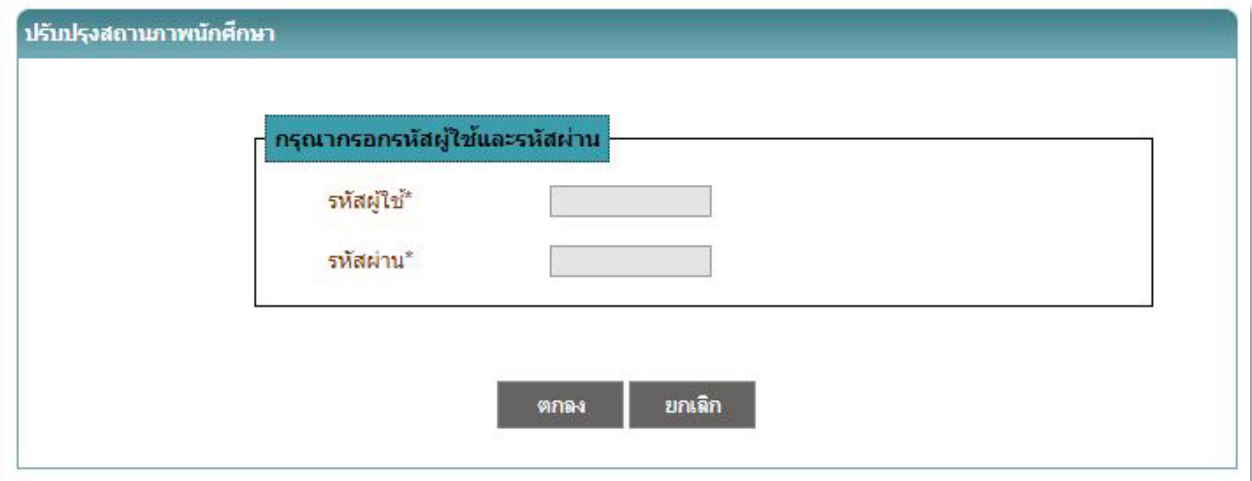

จากหน้าจอดังรูปที่ 2 ให้ท่านป้อนรหัสผู้ใช้ และรหัสผ่านให้ถูกต้อง จากนั้น คลิกปุ่ม ตกลง ระบบจะทำ การตรวจสอบรหัสผู้ใช้งานและรหัสผ่าน กรณีที่ข้อมูลที่กรอกถูกต้อง ระบบจะแสดงหน้าจอดังรูปที่ 3

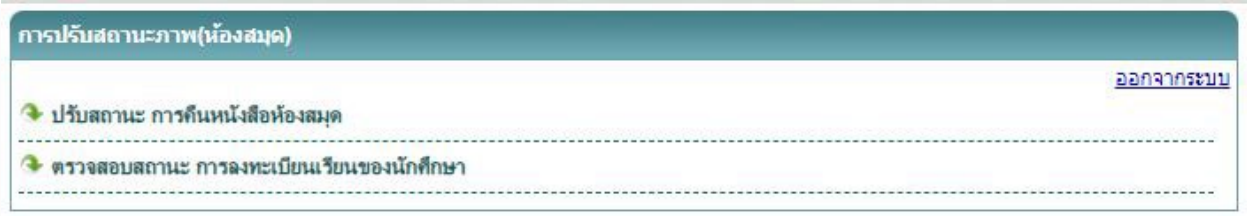

รูปที่ 3

จากหน้าจอดังรูปที่ 3 แสดงรายการเมนูที่สามารถใช้งานได้ โดยแบ่งเป็น

1.การปรับสถานะ การคืนหนังสือหองสมุด

2.การตรวจสอบสถานะ การลงทะเบียนเรียนของนักศึกษา

### **1.การปรับสถานะ การคืนหนังสือหองสมุด**

ิจากหน้าจอดังรูปที่ 3 หากท่านต้องการตรวจสอบสถานะ การยืมคืนหนังสือห้องสมุดของนักศึกษา ให้ท่าน คลิกเลือกเมนู การปรับสถานะ การคืนหนังสือหองสมุด จะปรากฏหนาจอดังรูปที่ 4

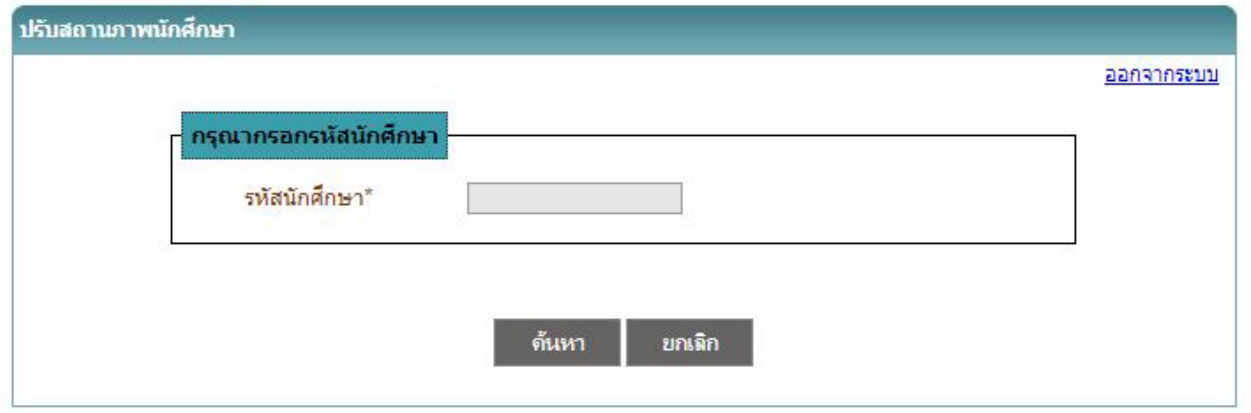

รูปที่ 4

จากหน้าจอดังรูปที่ 4 ให้ท่านกรอกรหัสนักศึกษาที่ต้องการตรวจสอบ จากนั้น คลิกปุ่ม ค้นหา ระบบจะ คนหาขอมูลของรหัสนักศึกษาดังกลาว และแสดงสถานะ การยืมคืนหนังสือหองสมุด ดังหนาจอในรูปที่ 5

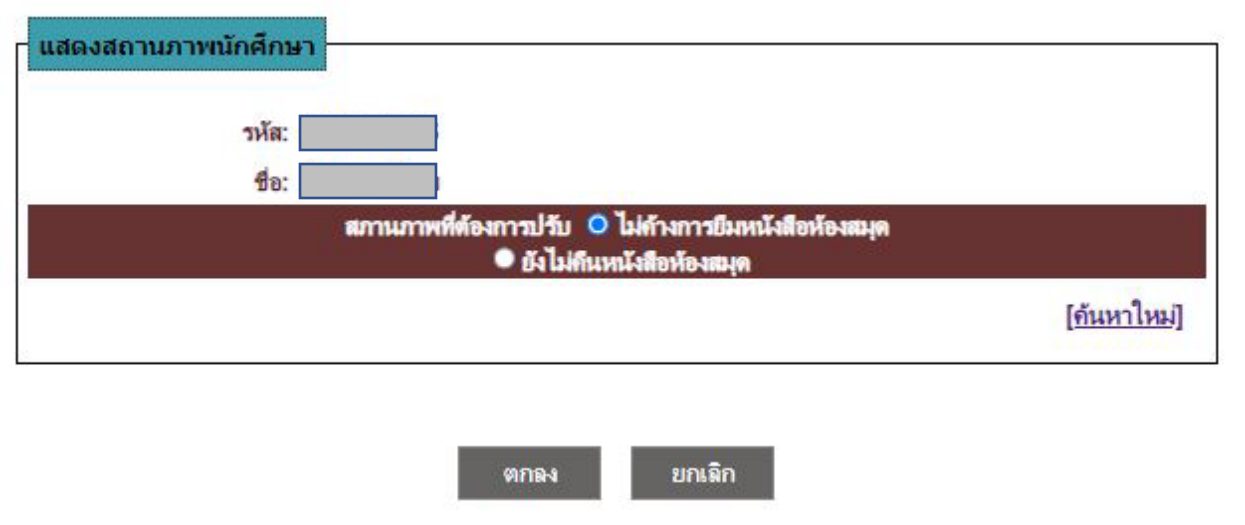

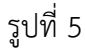

จากหน้าจอดังรูปที่ 5 แสดงข้อมูล สถานภาพการยืมคืนของนักศึกษา

-หากทานตองการ *ล็อคสถานะ* การยืมคืนของนักศึกษา

ใหคลิกเลือก "ยังไมคืนหนังสือหองสมุด"

-หากทานตองการ *ปลดล็อคสถานะ* การยืมคืนของนักศึกษา

ให้คลิกเลือก "ไม่ค้างการยืมคืนหนังสือห้องสมุด"

 จากนั้น คลิกปุม ตกลง เพื่อทำการบันทึกรายการที่ปรับปรุง หรือ คลิกปุม ยกเลิก เพื่อทำการยกเลิกการ ปรับปรุง

กรณีตองการทำรายการ นักศึกษาคนถัดไป ใหคลิก [คนหาใหม] ที่ปรากฏอยูทางดานลาง

### **2.การตรวจสอบสถานะ การลงทะเบียนเรียนของนักศึกษา**

จากหน้าจอดังรูปที่ 3 หากท่านต้องการตรวจสอบสถานะ การลงทะเบียนเรียนของนักศึกษา เพื่อใช้ ตรวจสอบในการใหยืมหนังสือ ใหทานคลิกเลือกเมนู ตรวจสอบสถานะ การลงทะเบียนเรียนของนักศึกษา จะ ปรากฏหนาจอดังรูปที่ 6

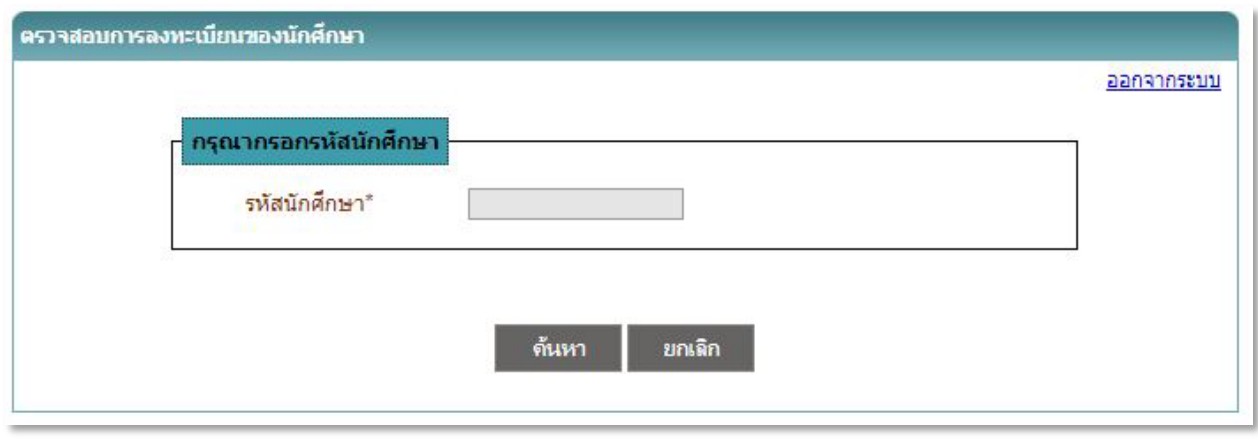

รูปที่ 6

จากหน้าจอดังรูปที่ 6 ให้ท่านกรอกรหัสนักศึกษาที่ต้องการตรวจสอบ จากนั้น คลิกปุ่ม ค้นหา ระบบจะ ค้นหาข้อมูลของรหัสนักศึกษาดังกล่าว และแสดงข้อมูลการลงทะเบียนเรียนของนักศึกษาในภาคการศึกษาล่าสุด ดังหน้าจอในรูปที่ 7

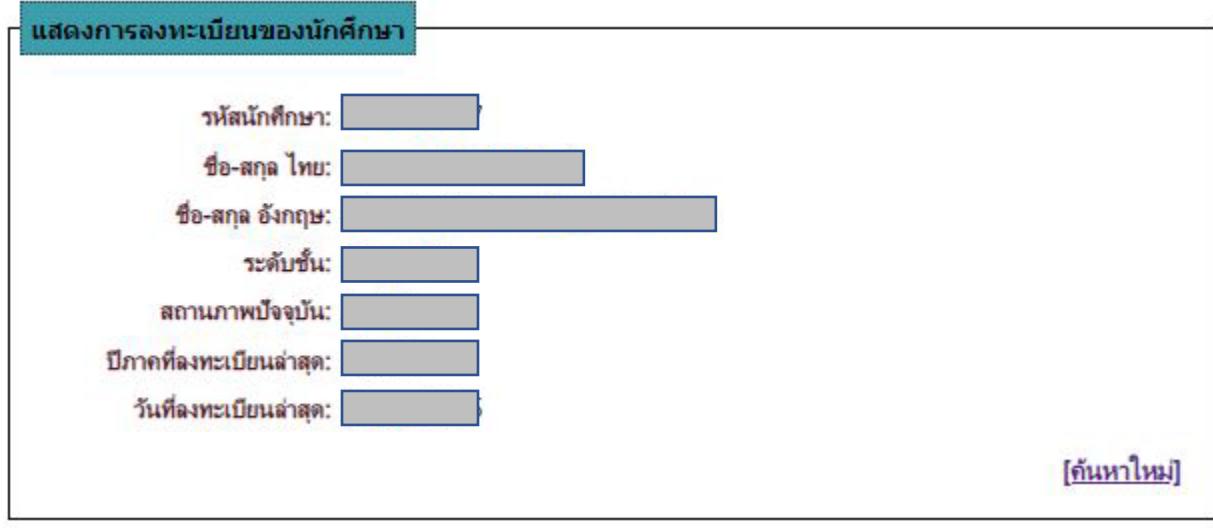

รูปที่ 7

จากหน้าจอดังรูปที่ 7 หากต้องการตรวจสอบสถานะ นักศึกษาคนถัดไป ให้คลิก [ค้นหาใหม่] ที่ปรากฏ อยู่ทางด้านล่าง